To start a New Supervision Agreement:

### Sign into Applicant Portal

Use the following link to access the applicant portal: [Applicant Portal](https://obbhl.us.thentiacloud.net/webs/obbhl/application/#/login)

#### Welcome

Thank you for your interest in applying with the State Board of Behavioral Health Licensure (BBHL)! Please follow the step-by-step instructions to complete your application. You will be able to save your progress and return to it later.

For assistance, please contact us at (405) 522-3696.

Your application information is listed below.

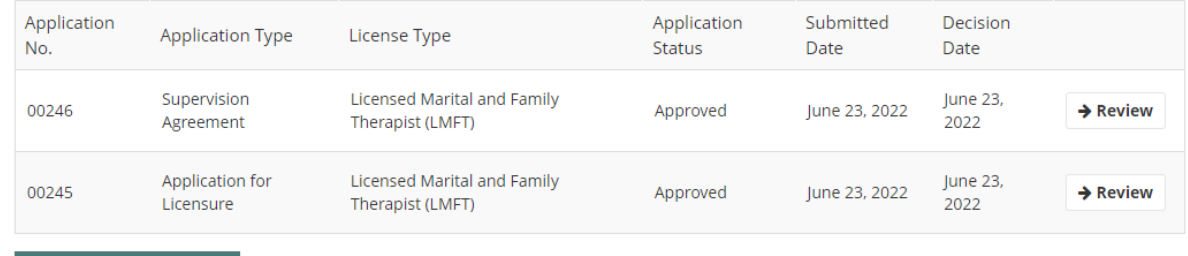

**Start New Application** 

Click start new application:

### Will need to select Supervision Agreement

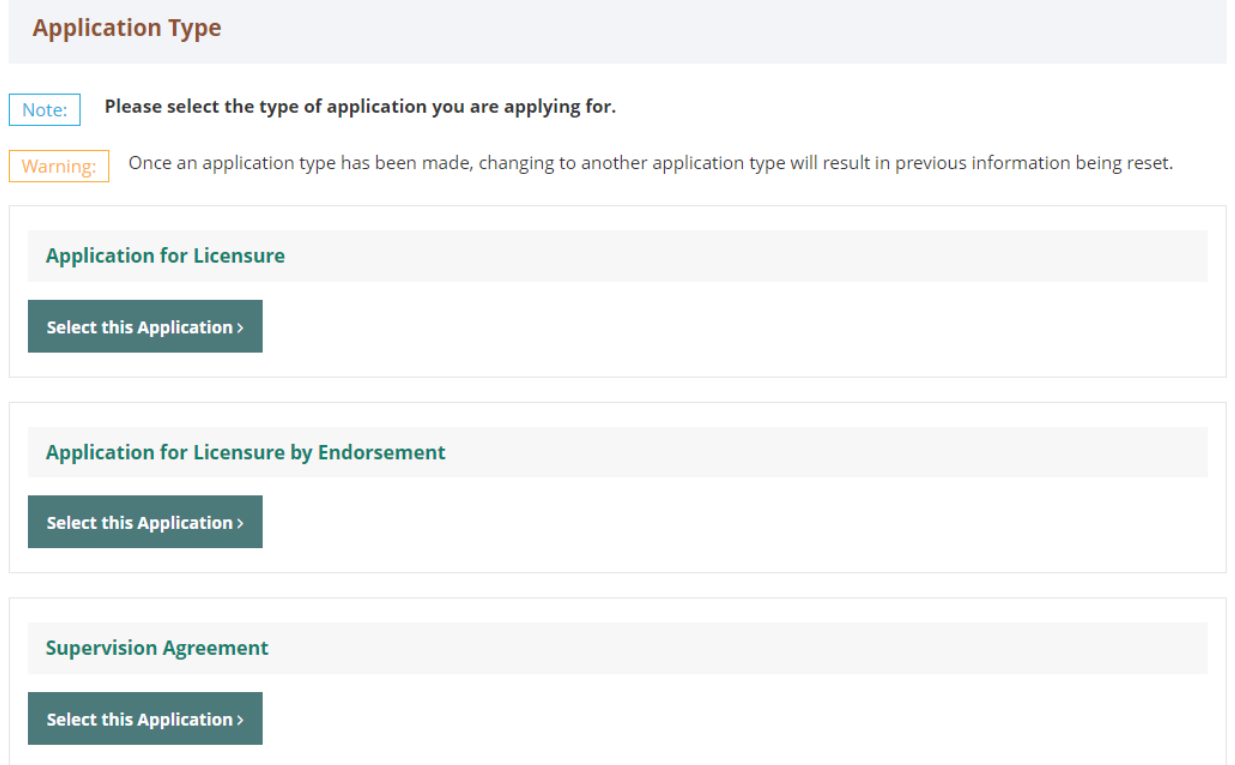

### If they have already started one and had to leave and come back this is what their screen will look like:

### Welcome

Thank you for your interest in applying with the State Board of Behavioral Health Licensure (BBHL)! Please follow the step-by-step instructions to complete your application. You will be able to save your progress and return to it later.

For assistance, please contact us at (405) 522-3696.

Your application information is listed below.

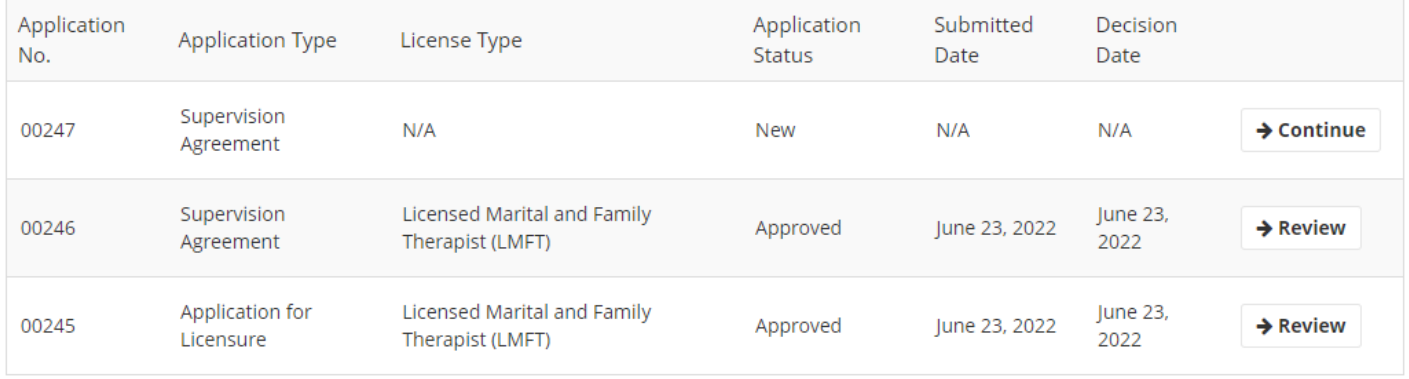

If they selected the wrong application type then we have to change it on our end so they can continue. Email: [Info.BehavioralHealth@bbhl.ok.gov](mailto:Info.BehavioralHealth%40bbhl.ok.gov)

### Select the license type being pursued

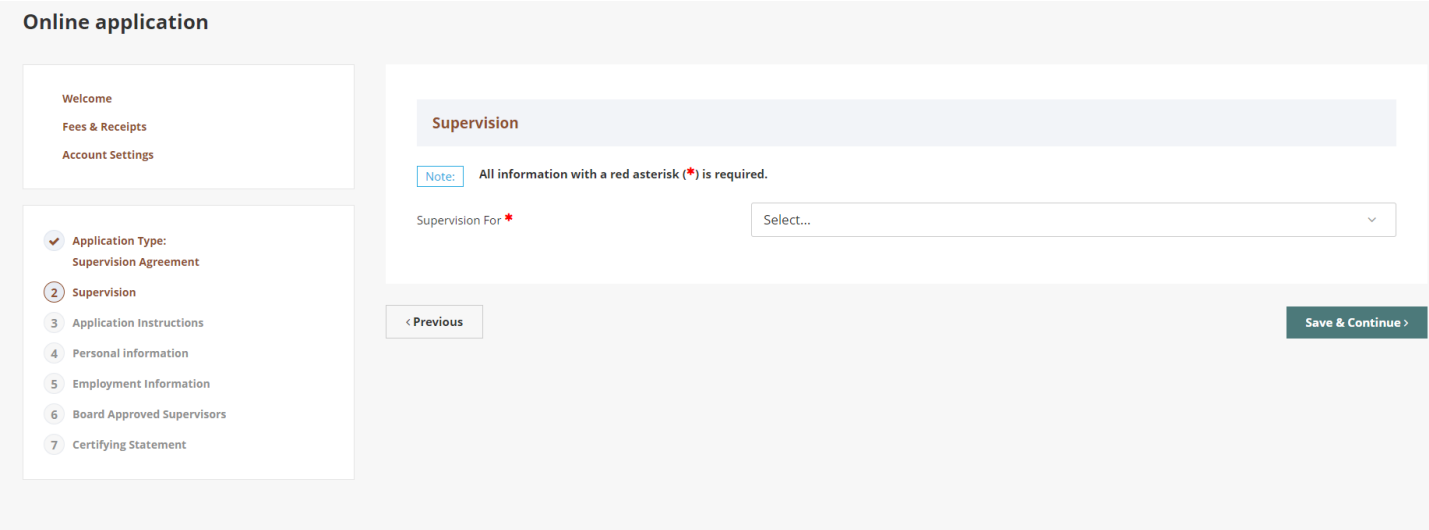

# Carefully read instructions then click save; you can also come back to step whenever needed

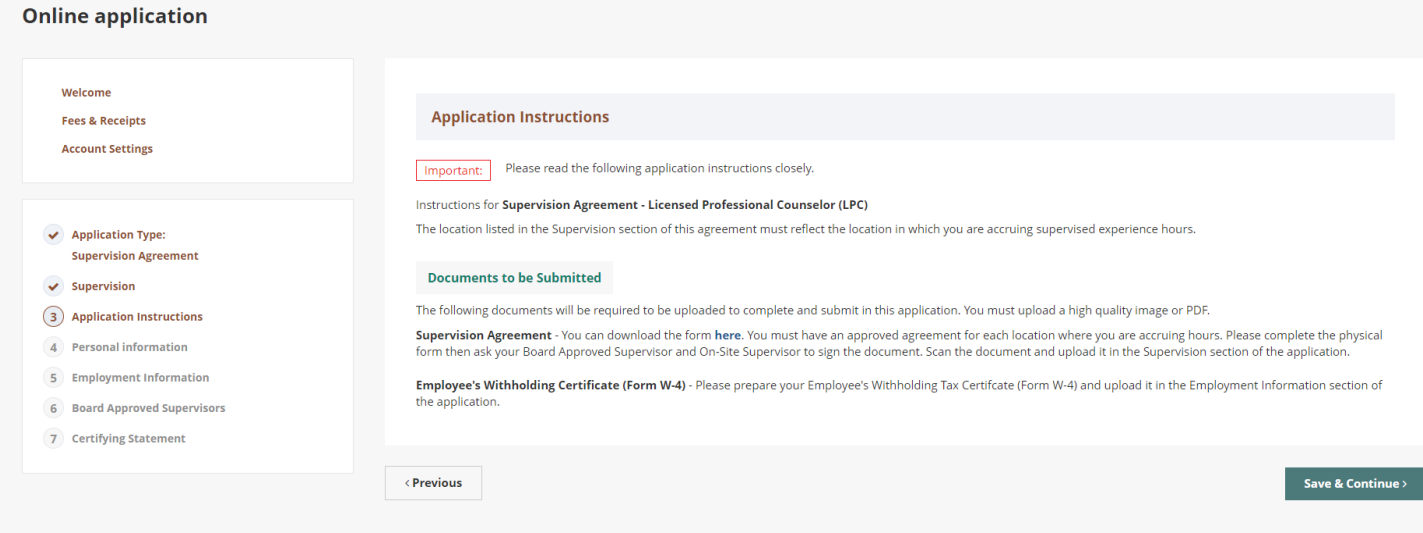

# If information is accurate, click save

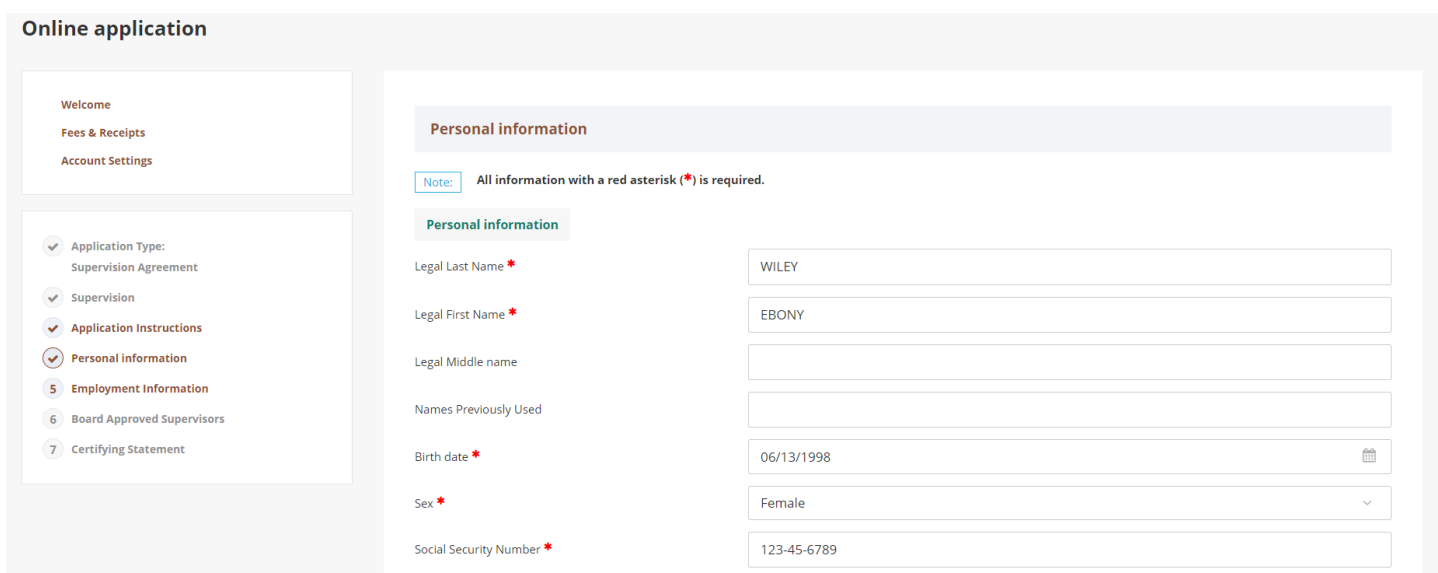

### Click on Add New Records

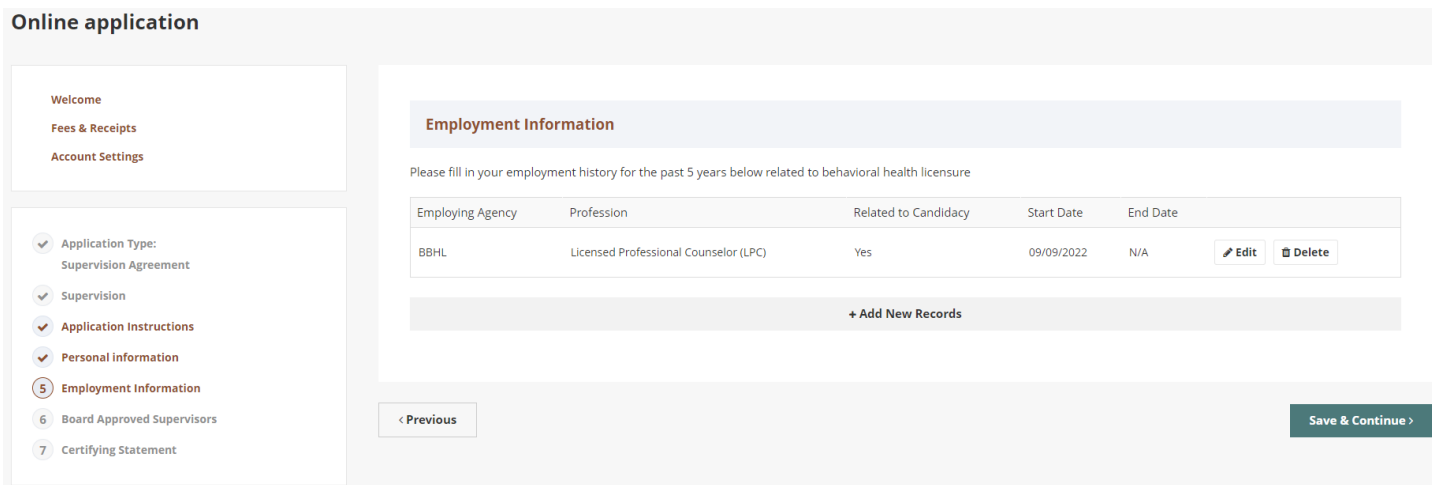

Add employment information; DO NOT enter an end date

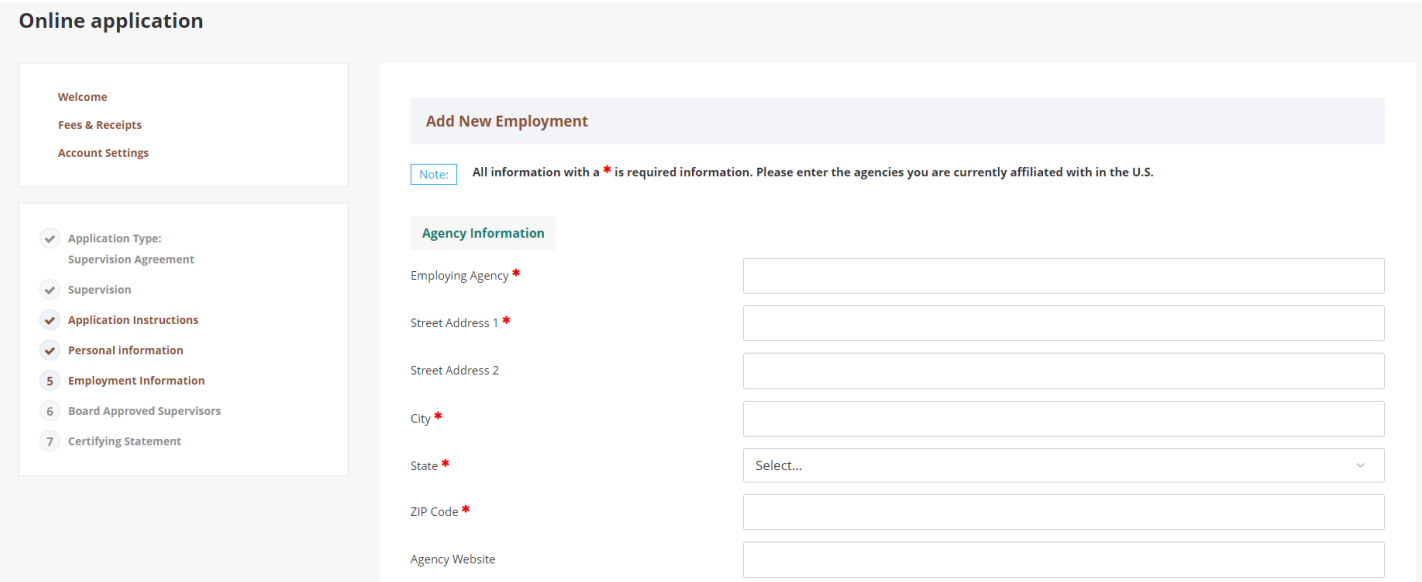

After selecting yes for "Will this be related to your candidacy?", it will allow you to enter your onsite supervisors information and upload your Federal W4; Click save once done

# Click on Add New Board Approved Supervisor

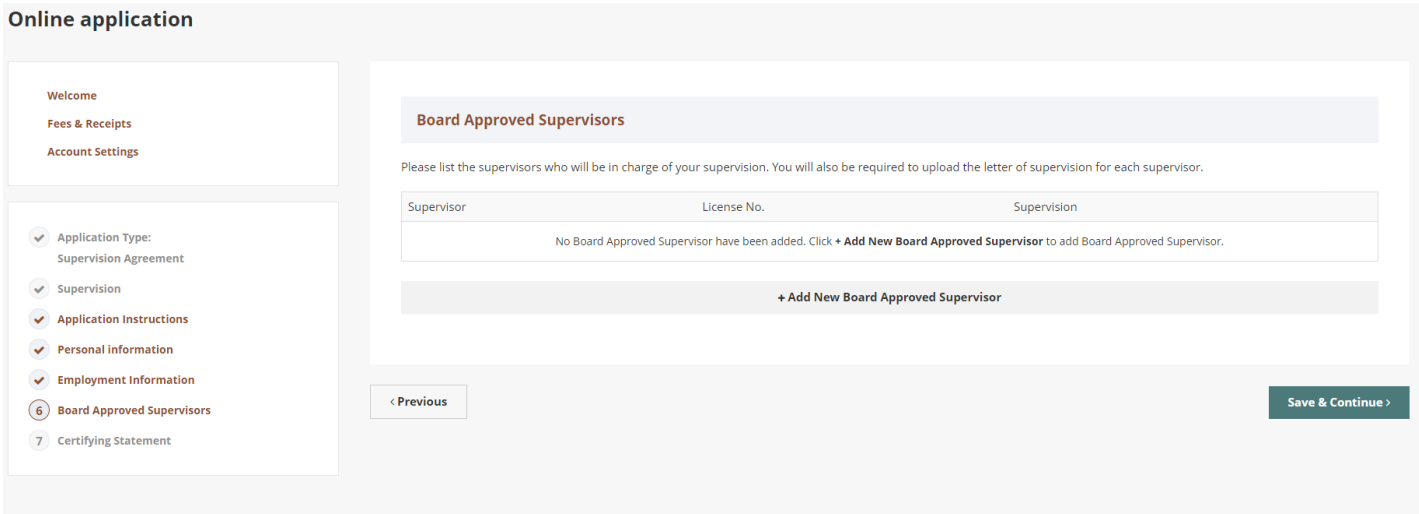

# Search for supervisor; upload agreement; click save

### **Online application**

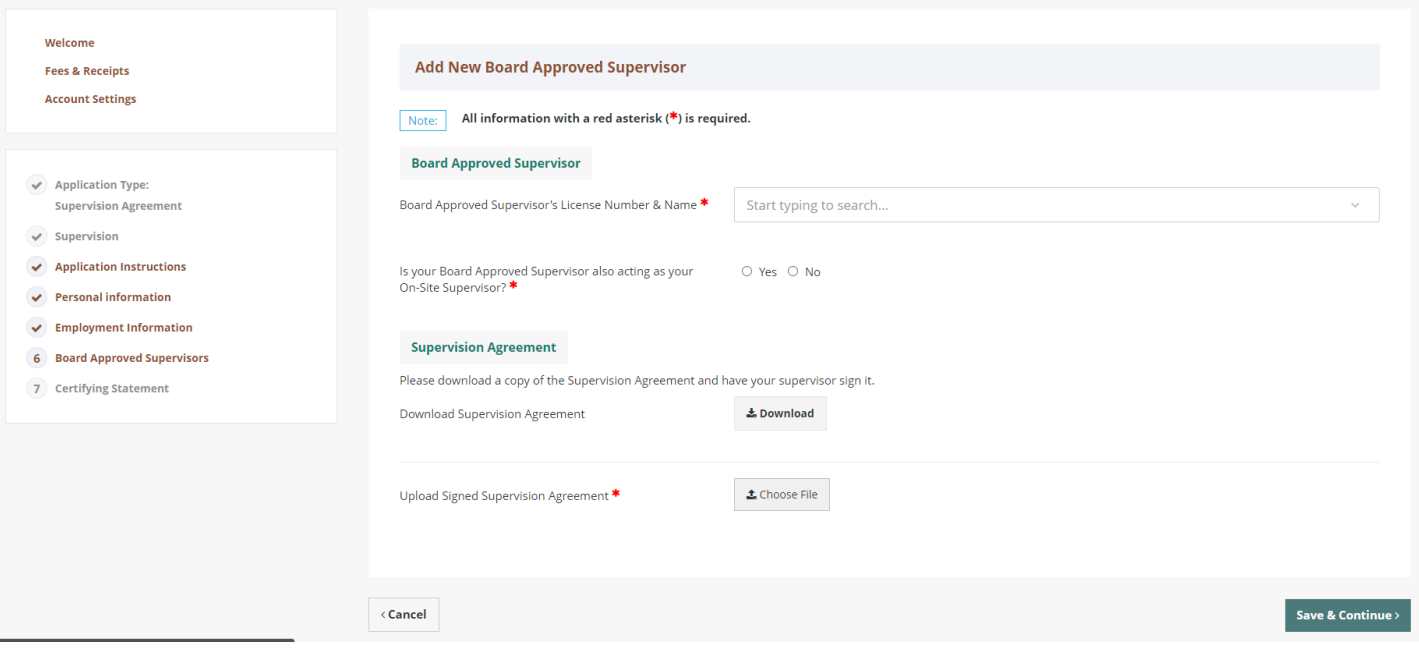